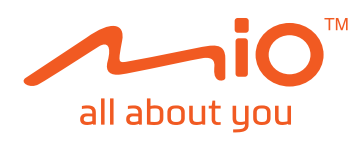

# **MiVue**<sup>™</sup> 798 / 798 D

(4/2019) Редакция: R00

#### **Отказ от отговорност**

Характеристиките и документите подлежат на промяна без предупреждение. Изображенията в това ръководство може да се различават между моделите и версиите на софтуера. Може да свалите най-новата версия на ръководството на www.mio.com

МіТАС не гарантира, че в този документ няма грешки. МіТАС не носи отговорност за щети, произтичащи пряко или косвено от грешки, пропуски или несъответствия между устройството и документите.

#### **Забележки:**

Не всички модели се предлагат във всички региони. В зависимост от конкретния модел цветът и изгледът на закупения уред и принадлежности могат да се различават от рисунките в този документ.

MiTAC Europe Ltd www.mio.com

# **СЪДЪРЖАНИЕ**

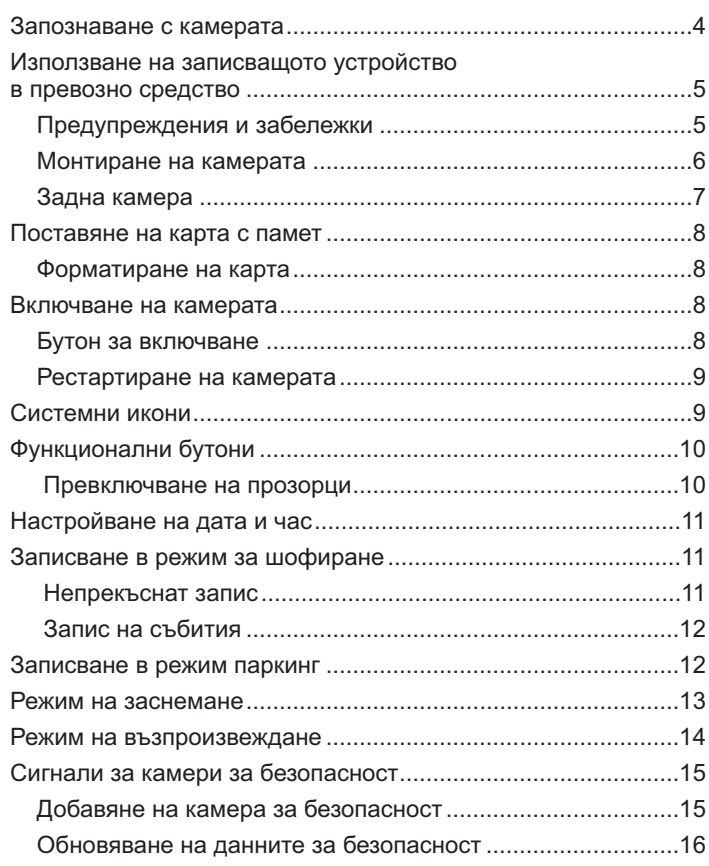

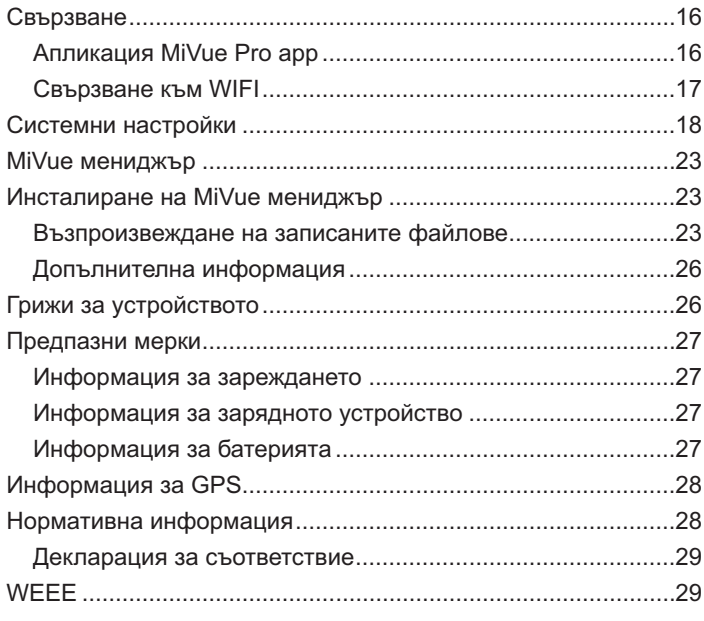

**1**

# **Запознаване със записващото устройство**

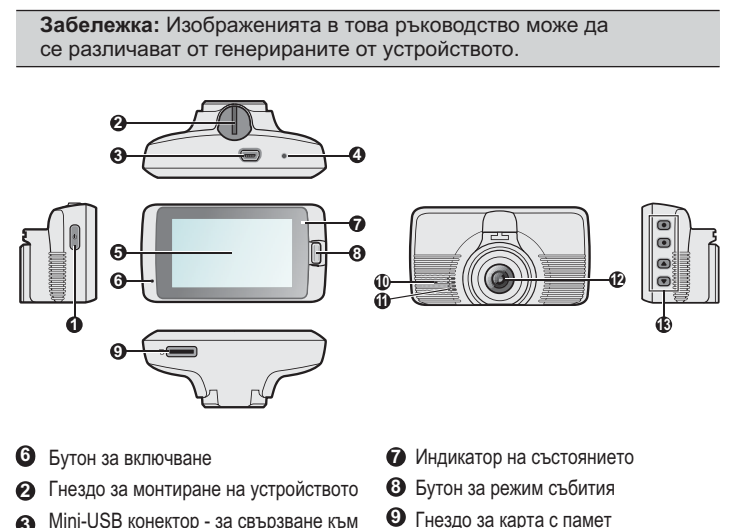

- Mini-USB конектор за свързване към **3**
- **3** Бутон за и
- с локосване **5** Тъч LCD екран - за у

 $m_{\rm F}$  ,  $\mu$  and  $\mu$  is interesting that  $\mu$  is  $\mu$ Микрофон - за приемане на звук

- 10 Паркинг индикатор<br>**10** Паркинг индикатор
- 
- **11** Високоговорител **12** Обектив на камен
- **13** Функционални бутони
- Функционални бутони

### **4 5**

### **Монтиране на камерата**

Уверете се, че автомобилът е паркиран на равна повърхност. Следвайте инструкциите, за да монтирате камерата във Вашия автомобил безопасно.

1. Преди да монтирате стойката на камерата на предното стъкло е препоръчително да изчистите стъклото с препарат и да се уверите, че по мястото на монтаж няма прах или мазнина. Монтирайте стойката на стъклото (1) и натиснете палеца (2) за да може вендузата да прилепне плътно към стъклото.

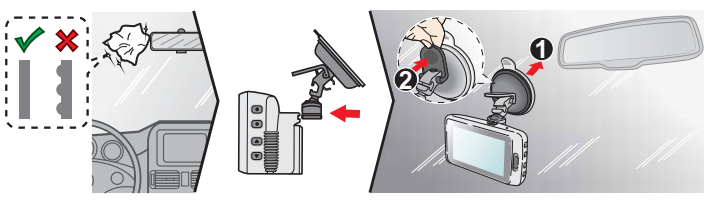

- 2. Когато нагласявате ъгъла, уверете се, че камерата е паралелна на пътното платно и съотношението терен/небе е около 6/4 .
- 3. Закрепете кабелите под тапицерията на ръба на стъклото откъм тавана и А-колоната, за да не пречат по време на движение. Уверете се, че кабелите не пречат на въздушните възглавници или други устройства за безопасност.

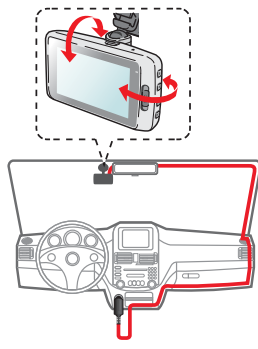

# **Използване на записващото устройство в превозно средство**

### **Предупреждения и забележки**

- За Вашата собствена безопасност не използвайте контролите на продукта по време на шофиране. Използването на това устройство не променя изискванията шофьорът да носи пълна отговорност за своите действия зад волана. Тази отговорност включва съблюдаване правилата за движение с цел избягване на произшествия, нараняване или увреждане на собственост.
- При използване на записващото устройство в автомобил, то трябва да се монтира на прозореца. Уверете се, че записващото устройство е поставено на подходящо място и не пречи на видимостта на шофьора и задействането на въздушните възглавници.
- Уверете се, че нищо не пречи на обектива и че близо до обектива няма отразяващи материали. Обективът да се поддържа чист.
- Ако предното стъкло на автомобила е затъмнено, това може да повлияе на качеството на записа.
- За най-добри резултати, монтирайте камерата възможно найблизо до огледалото за обратно виждане.
- Изберете отговорно мястото за монтаж на камерата. Никога не поставяйте камерата на място, което ограничава видимостта на шофьора.
- Ако предното стъкло на автомобила е затъмнено, това може да означава, че стъклото е атермично и да повлияе на GPS приемника. В такъв случай, преместете камерата на "чисто" място.
- Системата автоматично калибрира сензора за движение при включване. За да предотвратите неправилната калибровка, винаги включвайте камерата СЛЕД като сте я монтирали правилно в автомобила.

**Забележка:** Картинките са само с илюстративна цел. Поставянето на устройството и кабелите зависят от модела на автомобила. Ако имате проблеми с монтажа, моля свържете се с професионалист.

#### **Задна камера**

В зависимост от Вашия модел, устройството може да поддържа задна камера (възможно е да се продава отделно).

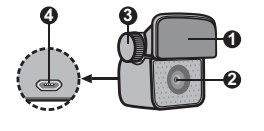

**1** Гнездо за монтиране на устройството

- **2** Обектив на камерата
	- **3** Винт за настройка
	- **4** Micro-USB конектор

Следвайте илюстрацията за да свържете задната камера с регистратора.

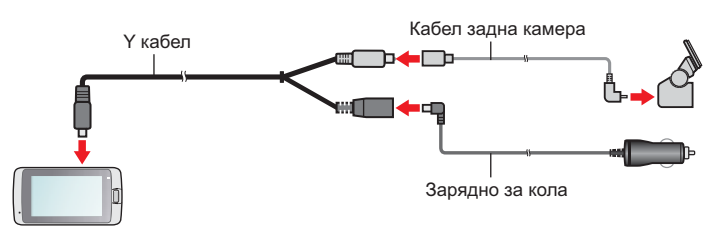

# **Поставяне на карта с памет**

- **Забележка:** -
- -Картата с памет да не се натиска в средата
- MiTAC не гарантира за съвместимост на устройството с карти памет на различни производители.
- Преди да започнете да правите записи, моля форматирайте картата за да избегнете нарушения в работата на устройството, причинени от файлове записани от други устройства. - Изключете устройството преди да извадите картата.
- 

Трябва да поставите картата с памет, за да можете да записвате. Устройството поддържа карти с памет от клас 10 с капацитет до 128 GB. Препоръчваме да използвате различни карти за запис и съхранение.

Дръжте картата (MicroSD) за ръбовете и внимателно я вкарайте в гнездото, както е показано на илюстрацията. За изваждане на картата внимателно натиснете горния й ръб навътре, за да я освободите, и я изтеглете навън.

Поставяйте картата преди да включите устройството. Не махайте картата по време на запис.

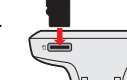

### **Форматиране на карта**

Ако трябва да се форматира картата с памет (всички данни ще бъдат изтрити):

1. Натиснете

2. Изберете Format (Форматиране) и натиснете  $\blacksquare$  >

### **Включване на камерата**

Извършете монтажа и инсталирането спрямо инструкциите в раздел "Използване на записващото устройство в превозно средство". Когато стартирате двигателя, устройството автоматично се включва. Индикатора за състоянието свети в зелено, когато устройството е включено.

#### **Бутон за включване/изключване**

Натиснете и задръжте за 2 секунди бутона за можете ръчно да включите или изключите камерата. Когато камерата е включена натиснете бутона за включване и изключване на LCD екрана.

**8 9**

# **Функционални бутони**

Камерата е оборудвана с четири контролни бутона, кореспондиращи с иконите на екрана. Функциите на бутоните може да варират при различните екрани.

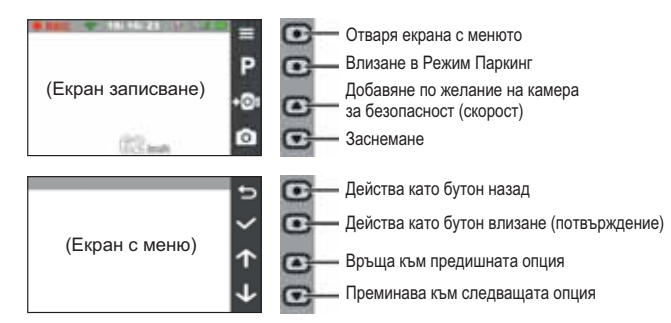

### **Превключване на прозорци**

Когато сте свързали задна камера и започнете да записвате, екрана минава в режим PIP (картина в картината). Може да превключвате между изображенията на предната и задната камера като натискате  $\blacksquare$ .

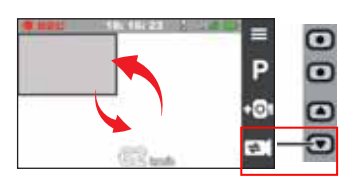

#### **Рестартиране на камерата**

Понякога може да се наложи да направите хардуерен рестарт, когато устройството спре да реагира или "замръзне". За да рестартирате камерата натиснете и задръжте бутона за вкл/изкл докато камерата се изключи. Натиснете бутона отново за да включите камерата.

Ако устройството не се изключва със задържане натиснат бутона вкл/изкл може да изключите камерата с натискането на изключващия бутон чрез малък инструмент (игла или кламер).

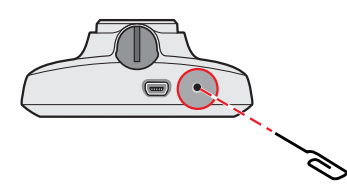

### **Системни икони**

Различните икони в лентата за състоянието в горния край на екрана показват информация за състоянието на устройството. Видът и броят на иконите зависи от модела устройство.

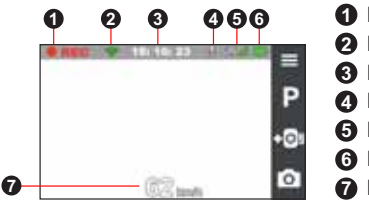

**1** Индикатор за запис 2 Информация за WI

- **3** Информация за врем
- **4** Информация за микрофона
- **5** Информация за GPS сигнал
- **6** Информация за захранванет
- **7** Моментна GPS скорост на авт
- Моментна скорост на автомобила GPS

# **Настройки на дата и час**

За да сте сигурни, че датата и часа на вашите записи са правилни, направете проверка преди да стартирате записването.

1. Натиснете **>System>Data/Time**

2. Направете едно от следните:

- изберете Use GPS Time и след това изберете времевата зона на вашето местоположение. Системата ще настрои датата и часа спрямо GPS местоположението.
- Детести на екрана ще се визуализира меню с<br>• Изберете Manual и на екрана ще се визуализира меню с настройки на дата и час. Използвайте **FF** / **FF**, за да достигнете <u>жел</u>аната стойност в избраното поле. Натиснете и повтаряйте стъпката докато всички полета бъдат променени. Когато сте готови натиснете . Manual

### **Записване в режим за шофиране**

#### **Непрекъснат запис**

Устройството започва да записва малко след стартирането му. Системния индикатор мига зелено и оранжево периодично по време на записа.

По време на запис, можете ръчно да преустановите записа като натиснете  $\equiv$  . Натиснете  $\blacktriangleright$ , за да се върнете в екрана за запис, устройството ще започне автоматично да записва.

Записът ще бъде разделен на няколко видеоклипа, записът не спира между клиповете.

Файловете от режим Непрекъснат Запис могат да бъдат намерени в папка Normal за да ги възпроизведете.

### **Запис на събития**

По подразбиране, при възникване на събитие, като внезапен удар, шофиране с висока скорост, рязък завой или катастрофа, G сензорът изпраща сигнал на записващото устройство да започне "спешен" запис (запис на събитие).

**Забележка:** Мо<u>же д</u>а промените чувствителността на G-сензора като натиснете **>Video recording>G-sensor sensitivity.**

Записът на събития ще съхрани момента преди и след възникналото събитие. Когато картата памет е пълна със записи на събития, новите видеоклипове ще заместват старите в категорията.

Ако искате да стартирате ръчно запис на събитие по време на непрекъснат запис, натиснете бутона Запис на събития. Файловете от режим Запис на събития могат да бъдат намерени в папка Event за да ги възпроизведете.

# **Режим Паркинг**

Вашата бордна камера поддържа записи в Режим Паркинг. Може да използвате допълнителен захранващ източник в Режим Паркинг, например непрекъсваемия захранващ кабел на Міо, който се продава отделно.

Може да активирате режима като натиснете **>Parking Mode>Detection>On** (Икона Ще се появи на екрана). Когато режимът е активиран и автомобилът не се движи около пет минути системата автоматично влиза в Режим Паркинг. Режим Паркинг е деактивиран по подразбиране. Преди да го активирате, моля проверете разпределението на паметта на устройството. Натиснете  $\equiv$  **>Select>Storage Allocation** за да зададете подходящо разпределение за записите в Режим Паркинг. Промяната на разпределението на паметта ще изтрие информацията от картата памет, така че преди това съхранете видеоклиповете и снимките на вашия компютър.

**12 13**

### **Режим на възпроизвеждане**

За избор на видео или снимка за възпроизвеждане (когато не се записва):

1. Натиснете **E File Playback** (възпроизвеждане на файлове).

2. Изберете желания тип.

3. Натиснете  $\leftarrow$  /  $\rightarrow$  , за да изберете желания файл от списъка и натиснете $\sim$ 

4. По време на възпроизвеждане можете да:

- Натиснете <del>D</del>, за да се върнете към списъка
- Когато възпроизвеждате видеофайлове, натиснете |  $\blacksquare$  /  $\blacksquare$ , за да стартирате предишния / следващия клип.

Натиснете и от изкачащото меню изберете

- **Play/Pause**: старт/пауза на възпроизвеждането
- **Play rear video / Play front video**: Иконата в D миниатюрите на плейлиста указва, че това е запис направен със задната камера. По време на възпроизвеждане може да използвате тази функция за да превключвате между записите от предната и задната камери.

**Забележка:** Видеофайловете направени от предната и задната камери се записват разделно в съответните папки на картата памет. Ако искате да преместите или изтриете запис от предната камера, съответния запис от задната камера също ще се премести или изтрие.

- .<br>• Move to Event: Премества файла в папка Event.
- : Качване на **Transfer Video/Transfer Photo** клип/снимка на вашия смартфон.
- **Delete**: Изтриване на файл.
- Когато възпроизвеждате снимки, натиснете  $\leftarrow$  /  $\rightarrow$  , за да видите предишната/следващата снимка.

Натиснете **и 1**, за да изтриете файл.

В Режим Паркинг записването се задейства само при регистриране на движение или вибрация. Записа започва и свършва секунди преди и след събитието. Когато картата е запълнена със записи от Режим Паркинг, системата автоматично изтрива най-старите в категорията.

#### **Забележка:**

- Може да натиснете за да влезете в Режим Паркинг по време на Непрекъснат Запис.
- Записването в Режим Паркинг се задейства от G-сензора и регистрирането на движение. Може да правите промени в настройките като натиснете **>Parking mode>Motion detection and G-sensor sensitivity.**
- Опционалната задна камера не поддържа регистриране на движение.

За да излезете от Режим Паркинг и да продължите непрекъснат запис, натиснете  $\blacktriangleright$ . Ако по време на Режим Паркинг са регистрирани движения и са направени записи, ще бъдете попитани дали искате да ги прегледате преди да излезете от режима.

Записите могат да бъдат намерени в папка Parking за да бъдат възпроизведени.

### **Режим Заснемане**

Този видеорегистратор ви позволява да правите снимки. -

- Ако сте по време на запис, натиснете  $\Box$ , за да направите снимка. (Тази функция не е достъпна когато имате свързана задна камера).
- **Натиснете E** > Camera> 0

Снимките могат да бъдат намерени в папка Photo за да бъдат възпроизведени.

# **Сигнали за камери за безопасност**

**Забележка:** Поради законови причини функцията за предупреждение на камерите за безопасност не са налични за някои държави.

Може да получавате предупредителни сигнали за наличие на камери за безопасност (скорост), което ще ви позволи да съблюдавате скоростта си на движение.

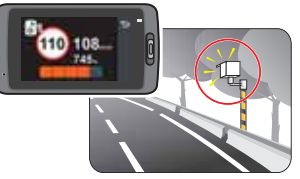

Когато се появи такава камера и е позиционирана в посоката ви на движение, ще получите предупредителен сигнал. На екрана ще получите визуално предупреждение, а също така ще чуете и звуков сигнал.

-Когато звуковия предупредителен сигнал е активиран:

- Когато наближите камера за безопасност ще бъдете известени с нормален звуков сигнал.
- Когато приближавате камера за безопасност със скорост надвишаваща разрешената, ще бъдете известени с постоянен звуков сигнал докато скоростта ви не спадне под разрешената.
- Когато преминавате покрай камера за безопасност звуковия сигнал ще бъде различен.

Може да промените настройките за това как искате да бъдете предупреждавани за камери за безопасност. Вижте раздел Системни настройки за повече информация.

### **Добавяне на камера за безопасност**

**Забележка:** Може да добавяте по желание камера за безопасност само когато GPS позицията е установена.

Вашата бордна камера ви позволява да персонализирате базата данни с камери за безопасност. Може да добавите до 100 камери за безопасност.

Следвайте стъпките за да добавите камера за безопасност:

- 1. За да добавите камера за безопасност в настоящата ви позиция натиснете **+0!** върху екрана.
- 2. Следващия път когато преминавате през тази локация, ще получите предупредителен сигнал .
- 3. За да видите информа<u>ция з</u>а добавените от вас камери за безопасност натиснете **>Safety Cam>Custom Safety Cam** и след това изберете камерата която искате да проверите.
- 4. Натиснете <u>IIII</u>, за да изтриете добавена от вас камера за безопасност от устройството.

### **Обновяване на данните за камери за безопасност**

MiTAC не гарантира, че всички типове и данни за локации на камери за безопасност са въведени, тъй като те може да са премахнати, преместени или да са поставени нови.

От време на време MiTAC ви предлага обновяване на базата данни. Посетете сайта на Mio за сваляне на нова база данни и следвайте стъпките за обновяване на устройството.

# **Свързване**

### **Приложение MiVue Pro**

Приложението ви позволява да преглеждате, споделяте и съхранявате записаните файлове с камерата през WiFi. Свалете безплатно приложението MiVue Pro от App Store или от Google Play Store.

### **Забележка:** -

- iVue Pro е съвместимо с iOS9.0 или по-висока и Android 5.0 или по-висока версия. MiTAV не гарантира съвместимост с телефоните на всички производители.
- Не всички MiVue регистратори поддържат MiVue Pro или всички негови функции.

**16 17**

କ

Камерата е свързана със смартфона, но още не е сдвоена с приложението MiVue Pro

На вашият смартфон стартирайте приложението MiVue Pro и прехвърляйте файлове като натиснете бутона Event.

# **Системни настройки**

**Забележка:** Не всички елементи и опции за настройка са налични във всички модели.

- За да персонализирате системните настройки натиснете  $\equiv$ .
	- **File Playback**

Възпроизвежда записаните видеоклипове и снимки.

- **Camera**

Натиснете за да активирате Режим Заснемане.

**WiFi**

Активира или деактивира WiFi.

**Sound Recording**

Настройте дали желаете вашите записи да бъдат със звук.

- **TPMS**

TPMS (Система за следене налягането на гумите) е електронна подпомагаща система, монтирана на гумите на автомобила, чрез която може на вашата камера да следите за налягането на гумите. Ще получите предупредителен сигнал, ако то е под или над необходимата стойност.

За да конфигурирате настройките на TPMS натиснете  $\mathbb{S}$ 

- **Мерни единици:** изберете мерната единица за налягането (psi, Bar, kPa, kg/cm<sup>2</sup>) и температурата (C или F).

### **Свързване към WiFi**

През WiFi може да свържете видеорегистратора с вашия смартфон. WiFi по подразбиране е деактивиран. Може да активирате WiFi като натиснете **. >WIFI>On**. При активиране, екрана с настройките на WiFi ще покаже SSID и паролата на камерата. WiFi WiFi **>WIFI>On**

На вашия телефон изпълнете следните стъпки за да се свържете през WiFi:

- 1. Уверете се, че сте активирали WiFi на камерата
- 2. Отворете приложението MiVue Pro и натиснете иконата "+"
- 3. Натиснете **Select WiFi** и след това изберете камерата която искате да добавите.
- 4. Натиснете Done за да завършите сдвояването
- 5. Когато устройствата са сдвоени, на екрана ще се появи главната страница  $(\blacksquare \blacktriangle \blacktriangle)$ .

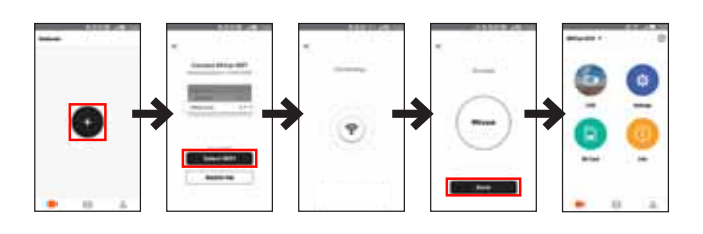

Забележка: WiFi връзката между регистратора и вашия телефон не позволява ползването на интернет.

କ Камерата е свързана със смартфона и сдвоена със приложението MiVue ProКамерата не е свързана със смартфона

- 
- **Датчици на предните гуми:** Нагласете минимално / максимално налягане и максимална температура на предните гуми.
- **Датчици на задните гуми:** Нагласете минимално / максимално налягане и максимална температура на задните гуми.
- **Местоположение на датчиците:** Задайте местоположението на датчиците
- Обучаващ режим: Когато монтирате TPMS датчиците, използвайте тази опция за да може камерата да регистрира датчиците.

# - **Безопасно шофиране**

Камерата предлага модерни системи за подпомагане на водача за безопасно шофиране.

- **Калибриране:** Следвайте стъпките за да калибрирате системата.
- 1. Шофирайте в средата на платното.
- 2. Помолете пътника до вас да избере тази функция и след това следвайте инструкциите на екрана за да завършите калибрирането.

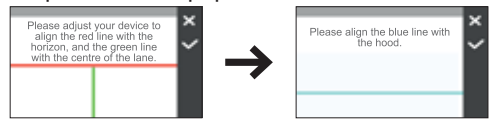

**Забележка:**Препоръчваме ви често да извършвате калибриране на системата.

- - **LDWS:** Изберете Сигнал или Глас за да активирате LDWS (Системата за предупреждение при неволно напускане на лентата). При скорост над 60км/ч по GPS системата ще ви предупреди при напускане на лентата за движение.
- **Предупреждение за включване на фаровете:** При активирана функция, системата ще ви предупреди да включите светлините когато се стъмни. Настройката по подразбиране е **Изкл.**
- **Системата за предупреждение за умора (FA):** Когато е активирана, системата ще ви предупреди да починете след дълго шофиране (2, 3 или 4 часа). Настройката по подразбиране е Изкл.
- **Индикатор за еко-шофиране:** Когато е активирана, системата ще покаже индикатора за еко-шофиране на екрана. Цветът на индикатора ще се променя (червен, жълт или зелен) в зависимост от вашето състояние на шофиране за да ви напомни да шофирате по-ефективно. Настройката по подразбиране е Изкл.
- **Системата за предупреждение при челен сблъсък (FCWS)** – изберете Сигнал или Глас за активиране на FCWS. Системата ще ви предупреди когато автомобилът се движи бавно и се приближи твърде много до предния автомобил.
- **Stop and Go:** Ще получите предупредителен сигнал когато автомобилът пред вас тръгне след престой за повече от 10 секунди. По подразбиране тази функция е изключена.

#### **Камери за безопасност**

Настройте как искате да бъдете известявани за наличие на камери за безопасност. Възможните настройки включват: -

- **Предупредителен звук:** Включете (сигнал или глас) или изключете предупредителния звук.
- **Дистанция за предупреждение:** Системата ще ви предупреди при зададената дистанция (къса, средна или **дълга**) когато регистрира камера за безопасност.
- **Метод за предупреждение:** Настройте Дистанцията за предупреждение спрямо GPS скоростта на автомобила (Smart Alert) или спрямо ограничението за скорост (Standart Alert).
- **Праг:** Задайте скоростта след която камерата ще започне да изпраща предупреждения.
- **Круизна скорост:** Задайте границата на круизната скорост. Когато шофирате със скорост над зададената стойност ще получавате предупреждения от камерата.
- **Добавени камери за безопасност:** Списък на всички записани камери за безопасност от вас.

- **Чувствителност на сензора: G-** Задайте нивото на чувствителност на G-сензора което ще позволи автоматично стартиране на Запис на Събития докато сте в режим Непрекъснат запис.
- Маркировки: Задайте информацията (координати или Gсензор), която ще се показва на направените видеозаписи.
- **Скоростна маркировка:** Показва скоростта на движение в записите.
- **Текстова маркировка:** Показва персонализирана текстова информация.

### - **Система**

Позволява ви да променяте системните настройки на устройството.

- **Сателити:** Показва състоянието на приемания сигнал от GPS/GLONASS. Натиснете и след това изберете GPS или GLONASS за получаване на по-добър сигнал, ако е необходимо.
- **Дата/Час:** Задайте системната дата и час
- **Системен звук:** Активира или деактивира системните уведомителни звуци.
- **Първоначален звук:** Активира или деактивира уведомителния звук при стартиране.
- **Сила на звука:** Настройте силата на звука.
- **Подсветка на LCD екрана:** 
	- **Винаги включен:** Екрана винаги е включен
	- **HUD:** Изключва екрана (в определено време), но продължава да показва информация за времето и скоростта.
	- **10 секунди/ 1 минута / 3 минути:** Задайте периода след стартиране на записа, при който екранът ще се изключи.
- **Език:** Задайте езика
- **Мерна единица за разстояние:** Задайте желаната мерна единица за измерване на разстоянието.

- **Режим паркинг**

Тук може да променяте настройките на Режим Паркинг. Имате възможност за следните промени:

- **Регистриране:** Когато е активирана, камерата автоматично стартира запис при регистриране на движение или на събитие в Режим Паркинг.
- **Метод за регистриране:** Настройте метода за регистриране на един от следните - Само G-сензор, Само движение или и двете.
- **Автоматично влизане:** Настройте начина (нисък, среден, висок или ръчен) по който системата влиза автоматично в Режим Паркинг.
- **Регистриране на движение:** Задайте нивото на чувствителност за регистриране на движение – **ниско, средно или високо.**
- **Чувствителност на сензора: G-** Задайте нивото на чувствителност на G-сензора, което позволява автоматично да започне записването, когато камерата е в Режим Паркинг.
- **LED индикатор:** Включва или изключва индикатора за паркинг.

### - **Видео записи**

- -Промяната на настройките за запис включва:
	- **Дължина на видеоклипа:** Задайте дължината на видеоклиповете за Непрекъснат Запис
	- **Видеорезолюция:** Задайте желаната резолюция на видеото
	- **WDR ( ) широк динамичен обхват :** Активира функцията WDR за да подобри качеството на изображенията на камерата при висококонтрастно светлинно състояние.
	- **EV:** Задайте стойността на експозицията за да настроите яркостта на изображението.
	- **Честота:** Задайте честотата на камерата за да избегнете проблеми причинени от изкуствени източници на светлина.
- **20 21**
	- **Разпределение на паметта:** Системата предлага три предварително зададени разпределения на паметта за съхранение на видеоклиповете и снимките. Изберете подходящата за вас конфигурация.
	- **Заводски настройки:** Възстановява заводските настройки на системата.
	- **Форматиране:** Форматира картата памет Цялата ( информация ще бъде изтрита).

# **MiVue ManagerTM**

- MiVue ManagerTM ви позволява да преглеждате и възпроизвеждате направените записи на вашата MiVue камера.

**Забележка:** Не всички функции са достъпни на всичките модели.

### **Инсталиране на MiVue ManagerTM**

Свалете MiVue Manager от страницата за поддръжка на сайта на Mio (www.mio.com) и следвайте инструкциите на екрана за да завършите инсталациите. Уверете се, че сваляте правилната софтуерна версия (Windows или Mac).

#### **Възпроизвеждане на записани файлове**

- 1. Свалете картата с памет от камерата и я поставете в компютър с помощта на картов четец. Препоръчваме ви да копирате файловете на компютъра за съхранение и възпроизвеждане.
- 2. Стартирайте MiVue Manager на компютъра.
	- **По подразбиране MiVue Manager показва календара и**<br>• По подразбиране MiVue Manager показва календара и списък с файлове в дясно
	- При наличие на записани файлове, ще видите датата маркирана с . Кликнете върху тази дата за да се визуализират фаловете записани на тази дата.
- Може да изберете какъв тип файлове искате да се виждат: Събитие/Нормален/Паркинг.
- За да се видят всички файлове в текущата папка, кликнете All. За да се върнете в календарния изглед, кликнете Calendar.
- 3. Кликнете два пъти с мишката върху желания файл за да го възпроизведете.
- 4. Управлението на възпроизвеждането е описано по-долу:

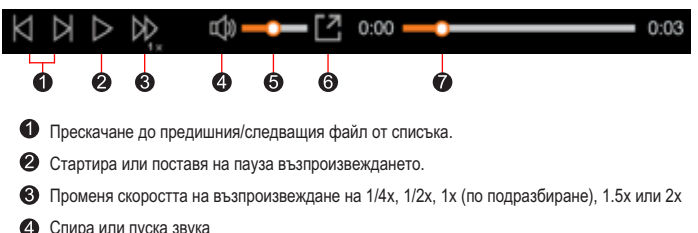

- **Спира или пуска звука**<br>• Настройва нивото на силата на звука
- 
- Възпроизвежда видеоклиповете в пълен екран
- Показва изминалото време на записа. Може да кликнете върху желана точка от времевата  $\bullet$ линия, за да преминете директно на избран момент.
- 5. По време на възпроизвеждането, може да видите повече информация за шофирането от панела за управление и диаграми от G-сензора , които се показват пад екрана с възпроизвеждане.
	- От панела за управление, кликнете  $\Box$ , за да се покаже екран с карта.
	- $\bm{\cdot}$  Диаграмите от G-сензора дават информация по трите оси на движение на автомобила: напред/назад Х, наляво/надясно Y и нагоре/надолу Z.

**Забележка:** Екранът с картата може да не е видим, когато компютърът не е свързан с интернет или когато вашия регистратор не поддържа GPS функция.

**24 25**

# **Допълнителна информация**

### **Грижи за устройството**

Ако се грижите добре за своето устройство, то ще работи безпроблемно и рискът от повреда ще бъде по-малък. -

- Пазете Вашето устройство от прекалено висока влажност и екстремни температури.
- Избягвайте излагането на Вашето устройство на пряка слънчева светлина или силна ултравиолетова светлина дълго време.
- Не поставяйте нищо върху устройството и не изпускайте предмети върху него.
- Не изпускайте устройството си и го пазете от силни удари.
- Не излагайте Вашето устройство на резки или големи температурни промени. Това може да доведе до кондензация вътре в устройството, която може да го повреди. В случай на кондензация, оставете устройството да изсъхне напълно преди да го използвате.
- Повърхността на екрана се драска лесно. Избягвайте докосване с остри предмети. Незалепващи общи предпазители на екрана, специално предназначени за преносими устройства с LCD екран и могат да бъде използват за защита на екрана от леки надрасквания.
- Никога не почиствайте устройството докато е включено. Използвайте меко парче плат без власинки, за да избършете екрана и външните части на устройството.
- Не използвайте хартиени кърпички при почистване на екрана.
- Не се опитвайте да демонтирате, поправяте или модифицирате устройството си. Демонтиране, модификации или опит за поправка могат да повредят Вашето устройство и да причинят нараняване или щета, както и ще анулират гаранцията, ако има такава.
- Не съхранявайте и не носете запалими течности, газове или експлозивни материали в едно и също отделение с устройството, частите и принадлежностите му.

6. Панелът с инструменти ви предлага следните опции:

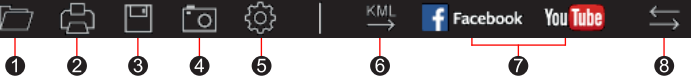

- **•** Избор на папката в която се съхраняват записаните файлове.<br>• Изглед и отпечатване на текущото видеоизображение.
- $\boldsymbol{\Omega}$
- Запазва избраните файлове на указаното място на компютъра.
- Запазва избраните файлове на указаното място на компютъра. Ą  $$ компютъра.
- Отваря менюто с настройки. -
	- Промяна на езика: Задайте екранния език на . MiVue Manager -
	- Промяна на изгледа: Задайте цветовата схема на . MiVue Manager
	- Мападег (необходим е интернет достъп).
	- манадег (1122 година е интернет дестъп).<br>Отчество Поческа вскочата и овтопочита Относно: Показва версията и авторските права на . MiVue Manager
- ൈ експортира во воспартира во северания файл в силе формат на указаното<br>M9CTO в кОМПЮТЪРА
- Качва избраните файлове във Фейсбук/Ютуб.  $\Omega$
- В списъка с файлове, маркировката "F" или "R" върху имената на файловете  $\frac{1}{2}$  с разновитель с том файл е от прелната (F) или от залната (R) камера указва, че видеото в този файл е от предната (г) или от садната (г) или от стан<br>време на възпроизвежлане екрана е в режим картина в картината (PIP). Може време на възпроизвеждане екрана е в режим картина в картината (\* \* ).<br>Ла превключвате межлу прелната и залната камера като натиснете **и сле** да превключвате между предната и задната камера като натиснете .  $\sum_{\mathsf{P}}$

**Забележка:** Тази функция се отнася само за някои модели.

- За избягване на кражби не оставяйте устройството и аксесоарите на видно място в превозно средство без надзор.
- Прегряването може да повреди устройството.

### **Предпазни мерки**

### **Информация за зареждането** -

- Използвайте само зарядното устройство, предоставено заедно с Вашето устройство. Използването на други зарядни устройства може да причини неизправност и/или опасност.
- Продуктът е проектиран за работа с LISTED Power Unit (УТВЪРДЕНО зарядно), маркирано с "LPS", "Limited Power Source (Лимитиран зарядно), маркирано с източник за зареждане)" с номинална изходна мощност + 5 V DC / 1 A.

#### **Информация за зарядното устройство** -

- Не използвайте зарядното устройство в среда с висока влажност. Не докосвайте зарядното устройство, ако ръцете или краката Ви са мокри.
- Осигурите достатъчно вентилация около зарядното устройство, когато го използвате, за да управлявате устройството или да заредите батерията.
- Не покривайте зарядното устройство с хартия или други предмети, влошаващи охлаждането. Не използвайте зарядното устройство, когато се намира в куфар или чанта.
- Свържете зарядното устройство с подходящ източник на енергия. Изискванията към напрежението ще намерите върху корпуса на продукта и/или върху опаковката.
- - Не се опитвайте да обслужвате уреда. Вътре няма Не използвайте зарядното, ако кабелът е повреден.
- компоненти, които се ремонтират от потребителя. Сменете продукта при повреда или след излагане на прекалено висока влажност.

#### **Информация за батерията**

**ВНИМАНИЕ:** Уредът има несменяема, вградена лилиево-йонна батерия. Батерията може да експлодира или да избухне, отделяйки опасни химикали. За намаляване на риска от пожар и изгаряния, не демонтирайте, чупете, пробивате или изхвърляйте в огън или вода. -

- Използвайте посочения вид батерия с оборудването.
- Важни указания (само за обслужващия персонал).
- Внимание: Риск от експлозия при замяна на батерията с неподходящ тип. Използваните батерии да се изхвърлят в съответствие с указанията.
- Да се подменя само със същия или еквивалентен тип , препоръчани от производителя.
- Батерията трябва да се рециклира или изхвърля по правилен начин.
- Използвайте батерията само с посоченото оборудване.

### **Информация за GPS** -

- GPS се управлява от правителството на САЩ и единствено то е отговорно за работата на GPS. Всяка промяна в GPS системата може да се отрази на правилната работа на всички GPS оборудвания.
- $\cdot$  Сателитните сигнали на GPS не могат да преминават през плътни материали с изключение на стъклото. Когато сте в тунел или в сграда GPS позиционирането е не е възможно. За качеството на получавания сигнал влияние може да окаже лошото време или плътни надземни препятствия (дървета, тунели, виадукти, високи сгради).
- Данните от GPS позиционирането са само за справка.

#### **Нормативна информация**

С цел нормативна идентификация, MiVue серия C798/798 D има номер на модела N 548

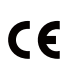

Продуктите с маркировка CE съответстват на Директивата за електромагнетична съвместимост (2014/53/EC) на Комисията на Европейската общност.

Съответствието с тези директиви означава съответствие със следните европейски стандарти:

EN 55032: 2012 + AC: 2013 EN 55024: 2010 and CISPR 24: 2010

**28 29**

### **Предпазни мерки**

# -**Информация за зарядното устройство**

- Не използвайте зарядното устройство в среда с висока влажност. Не докосвайте зарядното устройство, ако ръцете или краката Ви са мокри.
- Осигурите достатъчно вентилация около зарядното устройство, когато го използвате, за да управлявате устройството или да заредите батерията.
- Не покривайте зарядното устройство с хартия или други предмети, влошаващи охлаждането. Не използвайте зарядното устройство, когато се намира в куфар или чанта.
- Свържете зарядното устройство с подходящ източник на енергия.
- Изискванията към напрежението ще намерите върху корпуса на продукта и/или върху опаковката.
- Не използвайте зарядното, ако кабелът е повреден. -
- Не се опитвайте да обслужвате уреда. Вътре няма компоненти, които се ремонтират от потребителя.
- Сменете продукта при повреда или след излагане на прекалено висока влажност.

EN 61000-4-2: 2009 and IFC 61000-4-2: 2008 EN 61000-4-3: 2006 + A1: 2008 + A2: 2010 and IEC 61000-4-3: 2006 + A1: 2007 +  $A2.2010$ EN 61000-4-4: 2012 and IEC 61000-4-4: 2012 EN 61000-4-5: 2006 and IEC 61000-4-5: 2005 EN 61000-4-6: 2009 and IEC 61000-4-6: 2008 EN 61000-4-8: 2010 and IEC 61000-4-8: 2009 EN 61000-4-11: 2004 and IEC 61000-4-11: 2004 EN 301 489-1 V2.2.1 (2017-02) EN 301 489-17 V3.1.1 (2017-02) EN 301 489-3 V2.2.1: (2017-03) ETSI EN 300 328 V2.1.1 EN 300 440 V2.1.1: 2017 IEC60950-1(ed.2); am1; am2

ISO7637-2:2004 EN 62311: 2008

Производителят не носи отговорност за модификации, направени от потребителя, и последиците от тези модификации, които могат да променят съответствието на продукта със CE маркировката.

### **Декларация за съответствие**

С настоящето MiTAC декларира че N598B съответства на Директивата за електромагнетична съвместимост (2014/53/EC) на Комисията на Европейската общност.

#### **WEEE**

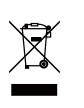

(WEEE – 2012/19/EC). той трябва да се върне в търговския обект или да се предаде на предприятие за рециклиране на вторични суровини. Този продукт не трябва да се изхвърля заедно с битови отпадъци съгласно директивата на ЕС за отпадъци от електронно и електрическо оборудване

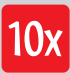

Официален вносител<br>за България: за България: **10x ЕООД**

София 1750<br>ул. "Петър Протич", бл. 31 тел. 02 971 45 00 www.10x.bq  $\mathbb{R}^n$  where  $\mathbb{R}^n$